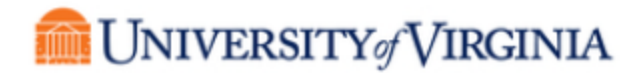

## Individual (Non-Supplier) Information Self Update Process

After self-registering as an individual non-supplier in the UVA Total Supplier Manager (TSM) system, you will have received an email similar to the one shown below. By clicking on the blue box, which is the Customer Portal Login Link, you will be able to access your account and update your information as needed. We recommend that you bookmark this link within your browser for easy access.

## Confirmation that the University of Virginia has received your **UVA Portal request**

Dear Fellow, Jack,

Thank you for completing and submitting your registration profile for the University of Virginia.

- Your information is now being reviewed and processed by the UVA Supplier Registration team. If there are no issues, your registration will be approved within 2 to 3 business days.

- Once 'Approved' the University will be able to create Purchase Orders and/or make payments.

As a reminder, you can log into your secure account by visiting the University of Virginia's Customer Portal Login Link | It is recommended that you bookmark this link within your browser.

Please contact a Supplier Registration Coordinator at prs-vend@virginia.edu or +1 434-924-4212 for assistance and identify yourself as registering in the University of Virginia Supplier Network.

You will be taken to the University of Virginia's Supplier Portal. You will be required to log in by entering your email and password.

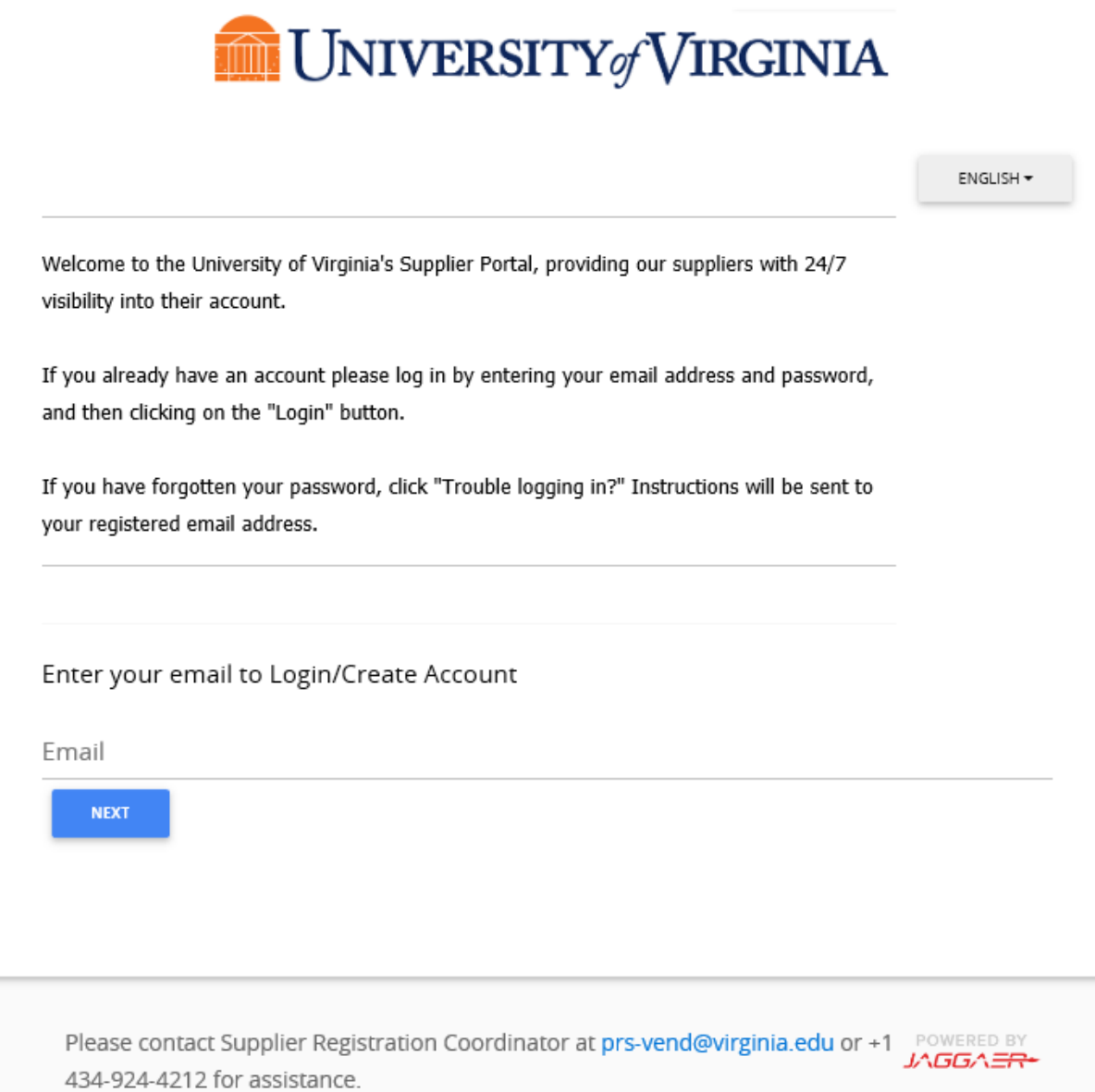

Depending on your role, you may or may not see all of the sections that are shown below. However, to update your information, you will need to click on "Manage Registration Profile".

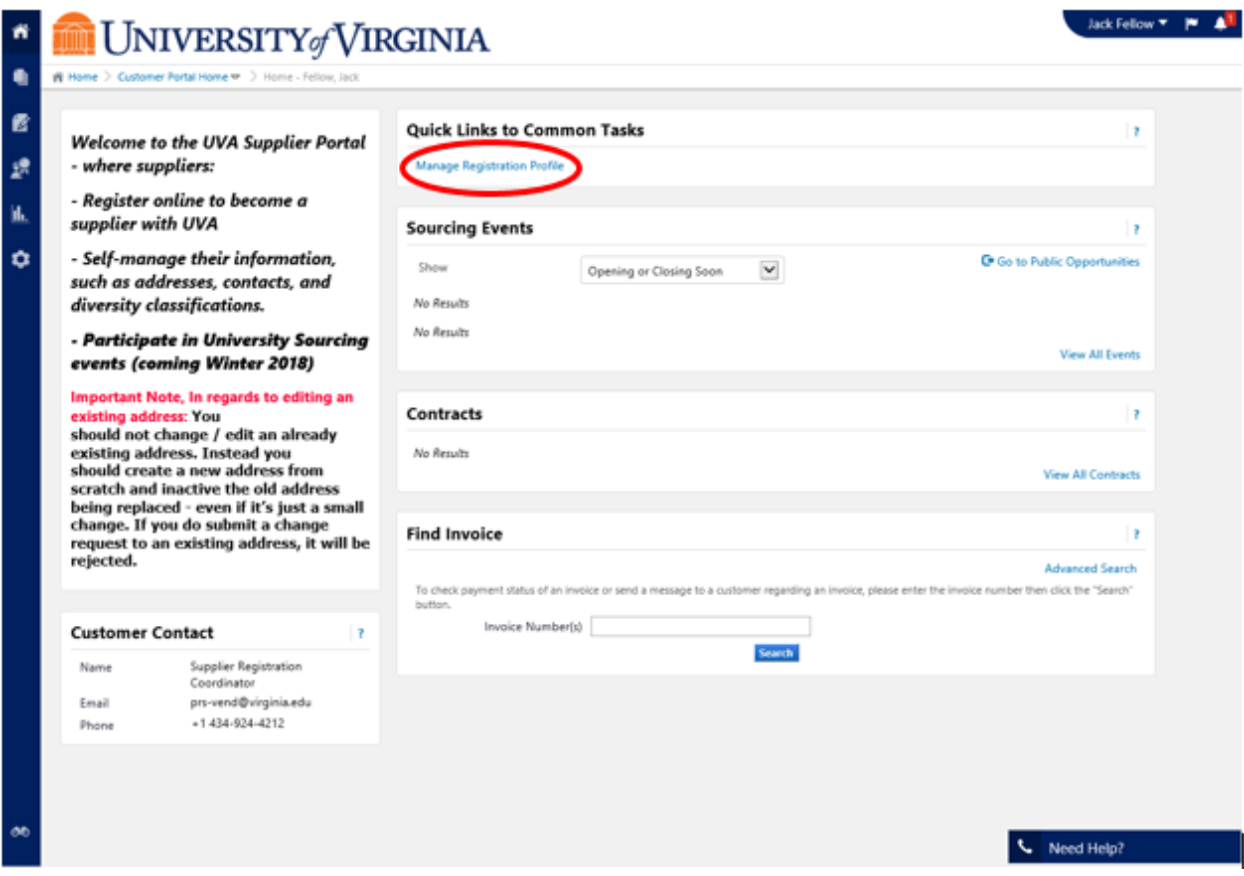

You will be taken to the same screen that was shown when you went through the self-registration process. Notice, however, the green checkmarks next to the various sections shown on the left. To update any of these sections, simply click on them. For example, to update your address, click on "Addresses".

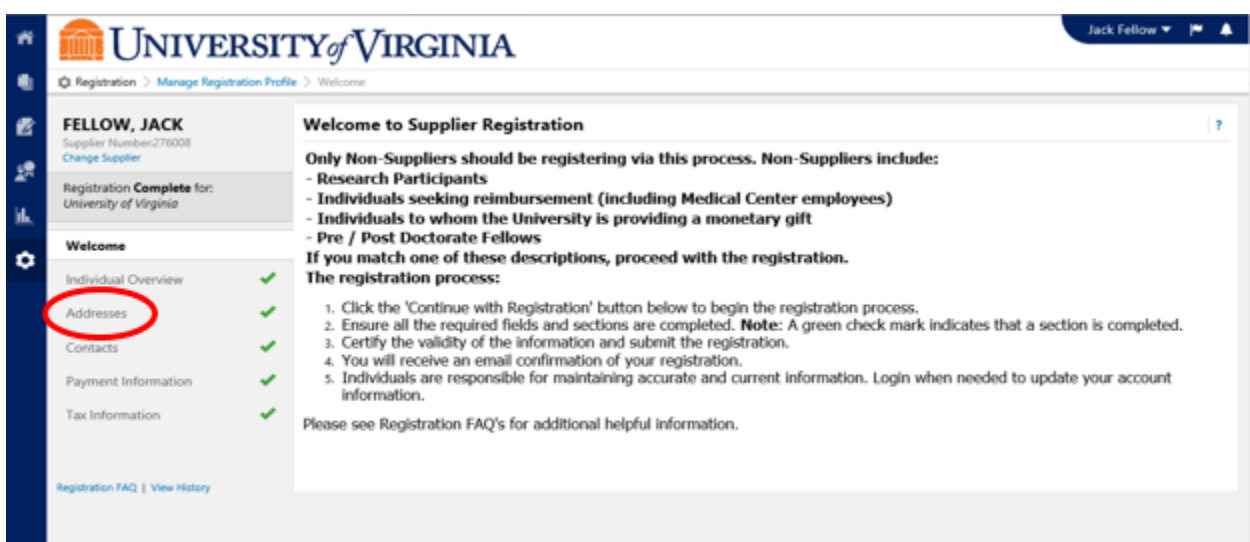

You will be taken to the Addresses section of your Registration Profile. Even though there is an Edit button to the right of your address, **DO NOT USE IT TO UPDATE/CHANGE YOUR INFORMATION**. Using it to update your information will cause problems in how our various systems interact with each other. Instead, you will need to Click "Add Address" and add your full corrected address. , and then use the Edit button to inactive the old, incorrect address.

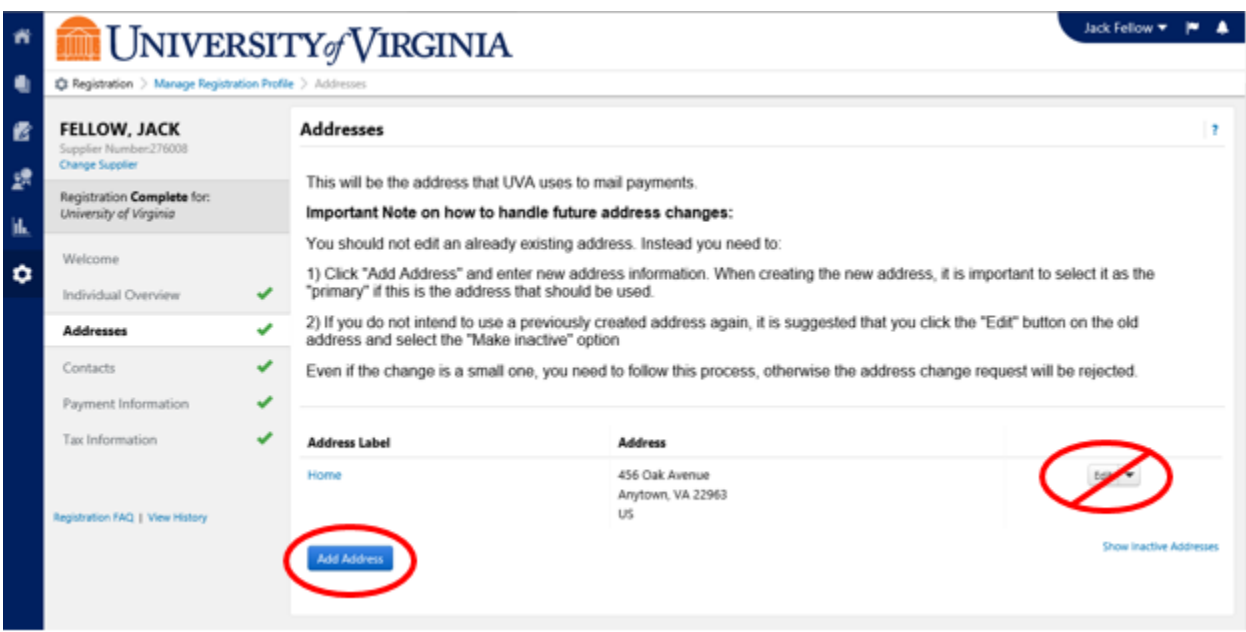

You can then enter your updated address information. When done, click "Next >". You will then be taken to the Contact Information screen for this updated address. When done, click "Save Changes".

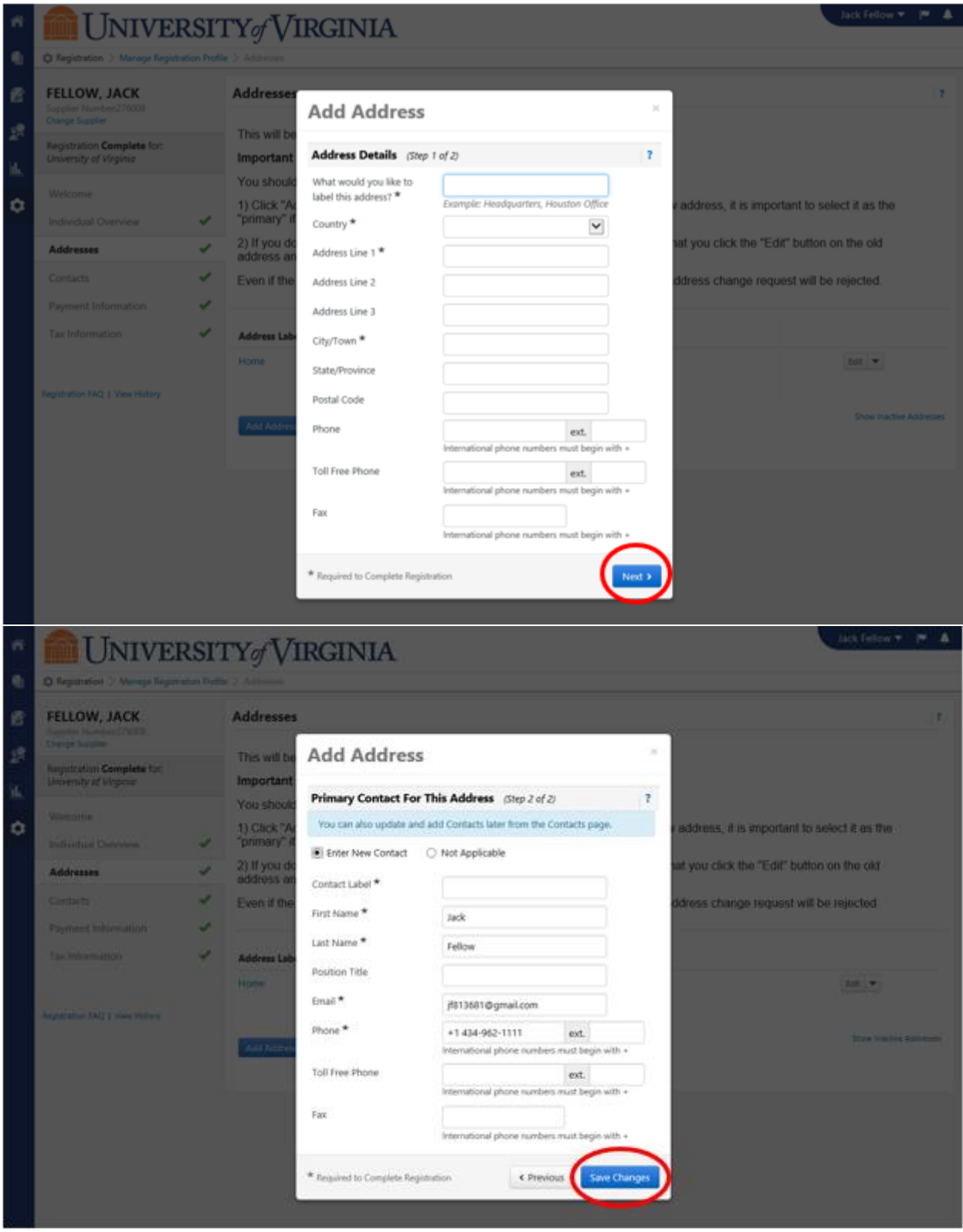

Your Addresses information now show both the initial and the updated address. **If the newly entered address is the address that should be used to mail payments,**  you will need to mark it as the Primary address. To do so, click on the new Address Label.

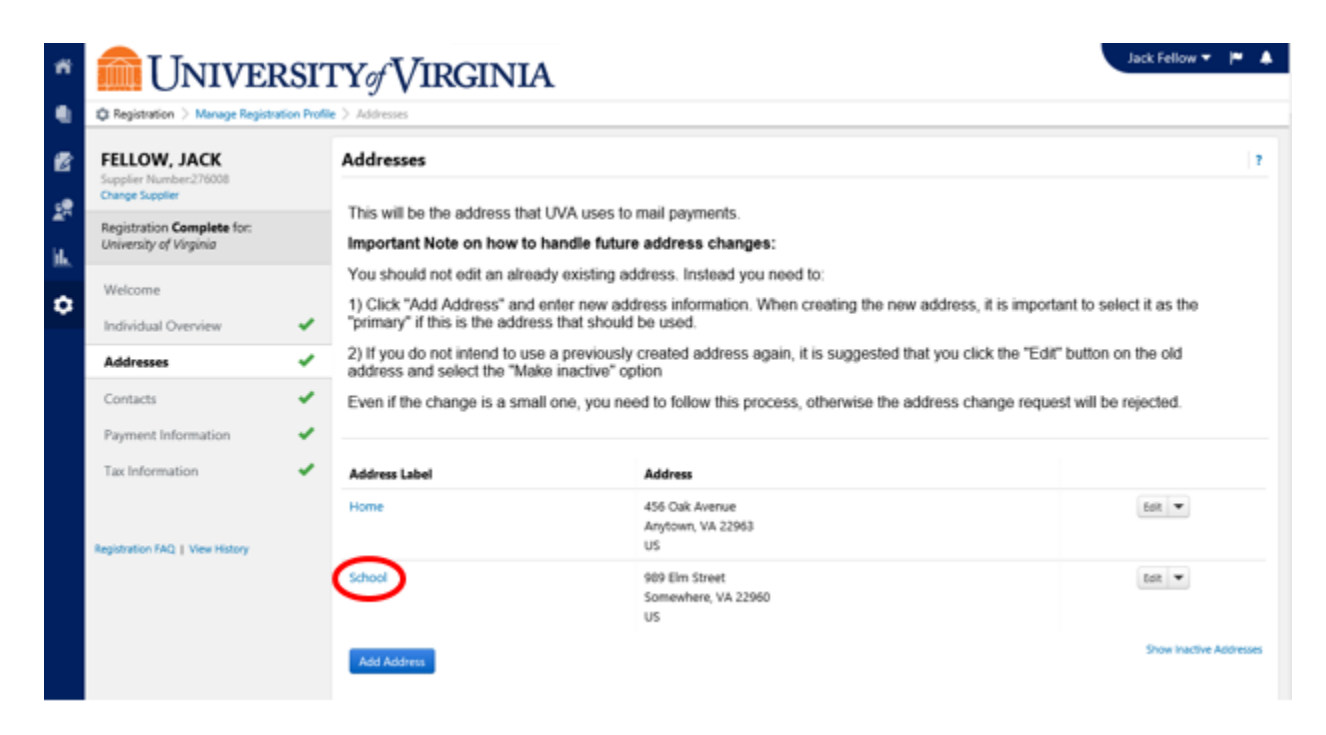

Mark the new address as Primary by selecting "Yes". When done, click "Save Changes".

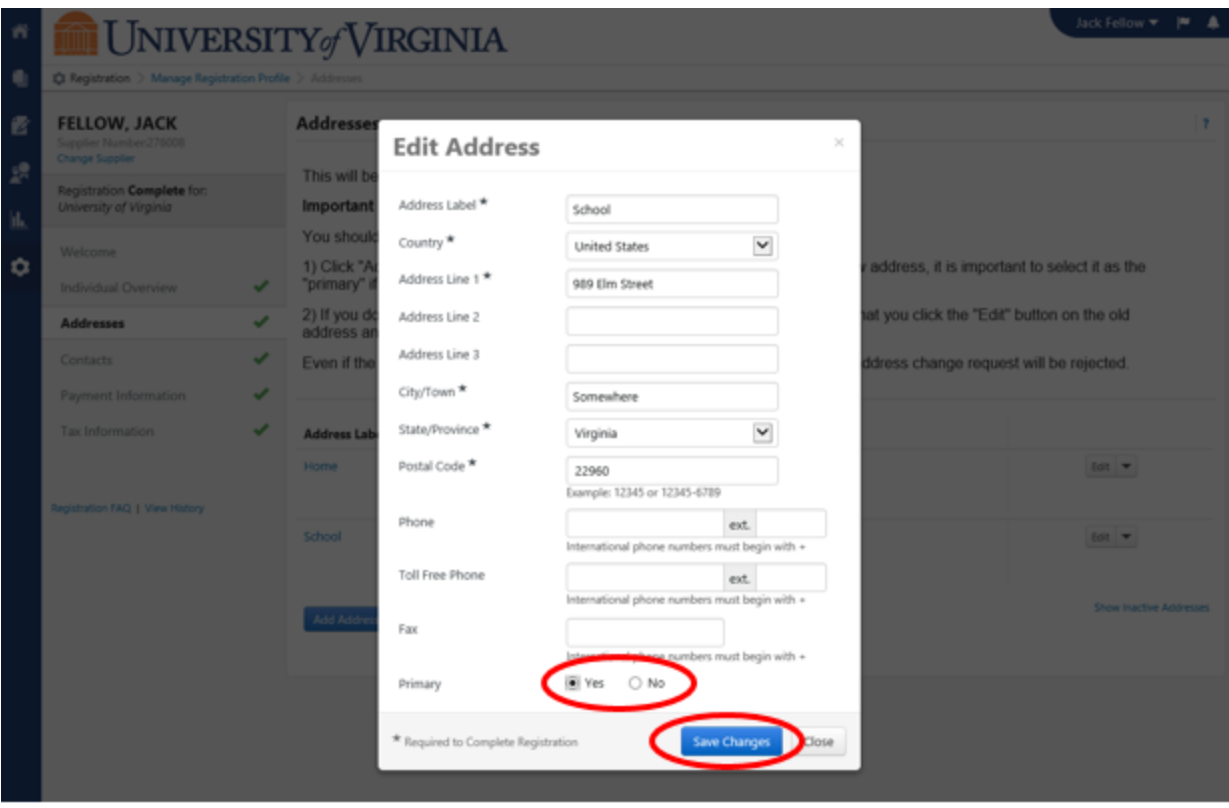

This will automatically change the initial address to "No" as the Primary address.

## **If you do not intend to ever use the initially entered address again,** it is

suggested the you click the "Edit" button on the old address and select the "Make Inactive" button.

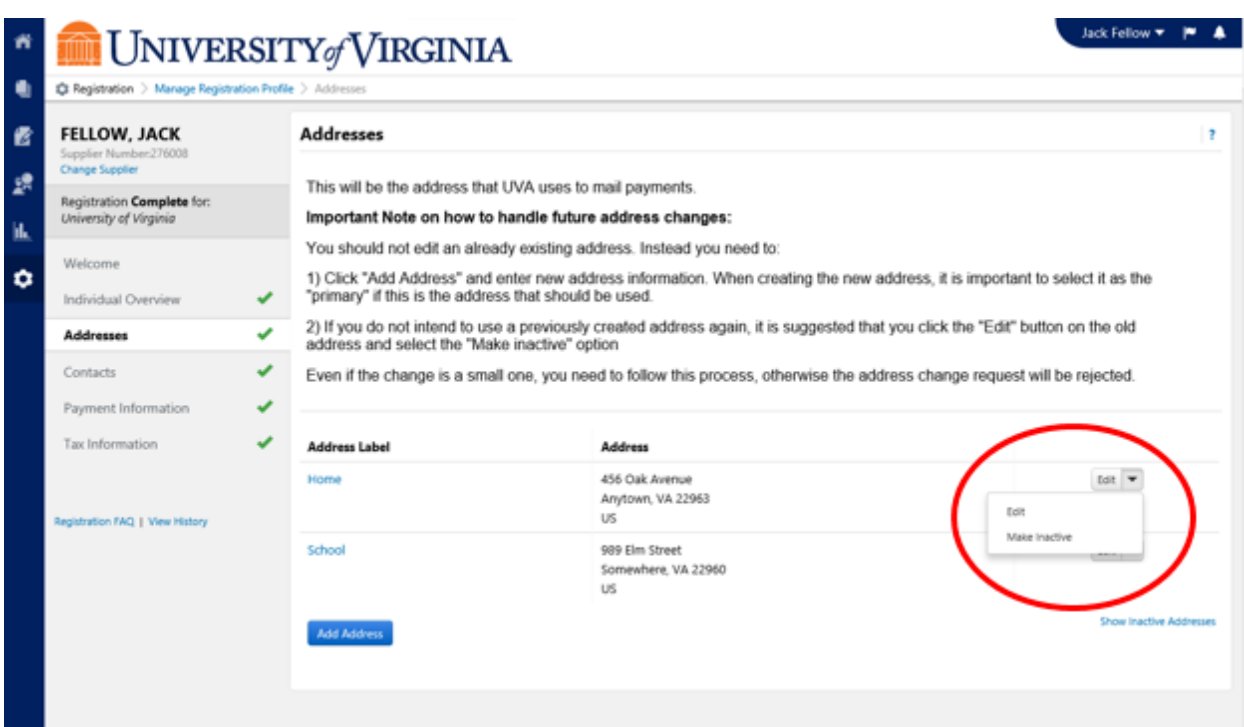

If you make your previous address inactive it will no longer display. Your future payments will be mailed to the address that you have selected as Primary.

You are able to update other areas of your information profile by clicking on the specific section on the left.